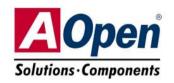

# AX4SP-G AX4SP-GN AX4SPE-G AX4SPE-GN

# Easy Installation Guide

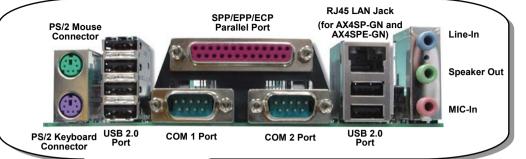

Realtek 8101L LAN Chip (AX4SP-GN and AX4SPE-GN)

GAME Port Connector 2Mb Flash ROM BIOS

Onboard AC'97 CODEC

Front Audio Connector

**AUX-IN Connector** 

**CD-IN Connector** 

IrDA Connector

SYSFAN3 Connector

Case Open Connector

32-bit PCI Expansion Slot x5

FDD Connector

USB 2.0 Connector

STBY LED

JP14 CMOS Clear Jumper

Serial ATA Ports x2
Front Panel Connector

SYSFAN2 Connector

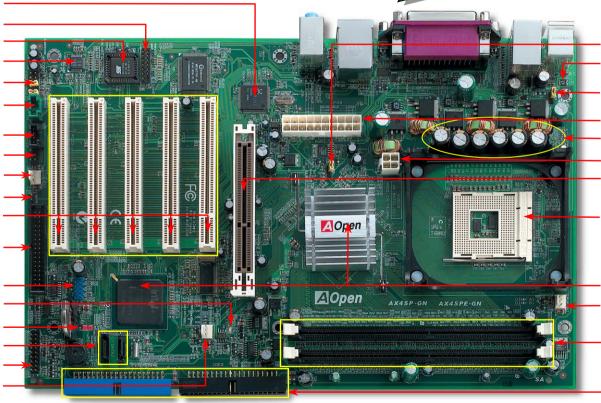

JP22 FSB OverClocking Jumper

Resetable Fuse

JP28 Keyboard/Mouse Wakeup Enable/Disable Jumper

ATX Power Connector 3300  $\mu$  F Low ESR Capacitors

4-pin 12V. ATX Power Connector 8X AGP slot

478-pin CPU socket with Voltage and Frequency Auto-detection that supports Intel<sup>®</sup> Pentium4 1.6~3.20GHz+ CPU (Northwood)

Intel® 865-P chipsets (AX4SP-G and AX4SP-GN)
Intel® 865-PE chipsets (AX4SPE-G and AX4SPE-GN)
CPUFAN1 Connector

184-pin DIMMx2 supports Dual Channel DDR 266/333/400 (Max to 2GB) (only AX4SPE-G and AX4SPE-GN support DDR 266/333/400)

ATA33/66/100 IDF Connectors x2

AOpen reserves the right to revise all the specifications and information contained in this documentation, which are subject to change without notice.

# **Before You Start**

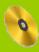

Everything you need to boot this motherboard is included in this Easy Installation Guide. For more information, a complete Online User's Manual can be found in the Bonus Pack CD Disc. Thanks for the help of saving our earth.

# Accessory Checklist

Motherboard x1

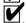

Easy Installation Guide x1

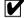

EzRestore Guide x 1

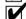

80-wire IDE Cable x1

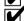

Floppy Disk Drive Cable x1

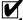

Serial ATA Cable x 1

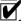

IO Shield x 1

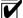

Bonus Pack CD x1

### 1. JP14 Clear CMOS

You can clear CMOS to restore system default setting. To clear the CMOS, follow the procedure below.

- 1. Turn off the system and unplug the AC power.
- 2. Remove ATX power cable from connector PWR2.
- 3. Locate JP14 and short pins 2-3 for a few seconds.
- 4. Return JP14 to its normal setting by shorting pin 1 & pin 2.
- 5. Connect ATX power cable back to connector PWR2.

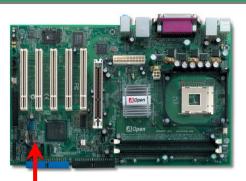

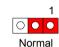

(default)

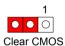

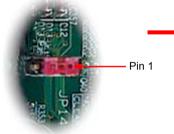

Tip: When should I Clear CMOS?

- 1. Boot fails because of overclocking...
- 2. Forget password...
- 3. Troubleshooting...

# 2. JP28 Keyboard/Mouse Wake-up Enable/Disable Jumper

This motherboard provides keyboard / mouse wake-up function. You can use JP28 to enable or disable this function, which could resume your system from suspend mode with keyboard or mouse installed. The factory default setting is set to "Disable" (1-2), and you may enable this function by setting the jumper to 2-3.

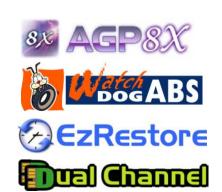

PART NO: 49.8AT21.F02

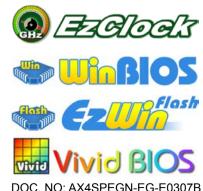

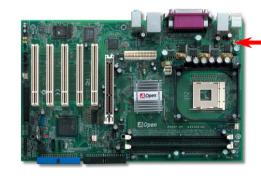

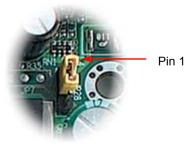

JP28 KB/Mouse Wake-up

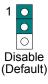

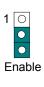

## 3. Installing Processor

This socket supports Micro-FC-PGA2 package CPU, which is the latest CPU package developed by Intel. Other forms of CPU package are impossible to be fitted in.

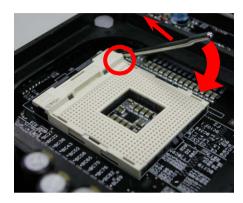

- 1. Pull up the CPU socket lever and up to 90-degree angle.
- 2. Locate Pin 1 in the socket and look for a (golden) cut edge on the CPU upper interface. Match Pin 1 and cut edge. Then insert the CPU into the socket.
- **3.** Press down the CPU socket lever and finish CPU installation.

**Note:** If you do not match the CPU socket Pin 1 and CPU cut edge well, you may damage the CPU.

# 4. Installing CPU & System Fan

Plug in the CPU fan cable to the 3-pin **CPUFAN1** connector. If you have chassis fan, you can also plug it on **SYSFAN2** or **SYSFAN3** connector.

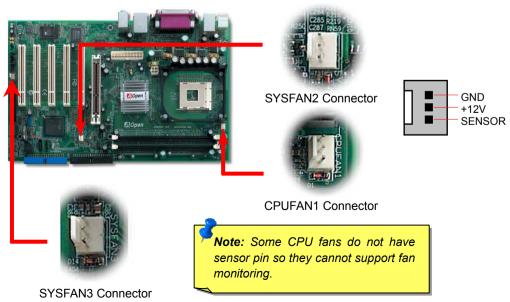

# 5. Setting CPU Voltage & Frequency

### **CPU Core Voltage Auto Detectable**

This motherboard supports CPU VID function. The CPU core voltage will be automatically detected and it is not necessary to set CPU Core Voltage.

#### **Setting CPU Frequency**

This motherboard is CPU jumper-less design, you can set CPU frequency through the BIOS setup, and no jumpers or switches are needed.

### BIOS Setup > Frequency / Voltage Control > CPU Bus Frequency

#### Core Frequency = CPU FSB Clock \* CPU Ratio

| CPU Ratio | 8x, 9x, 10x 21x, 22x, 23x, 24x |  |
|-----------|--------------------------------|--|
| CPU FSB   | 100-400MHz                     |  |

| Northwood | CPU   | CPU Core Frequency | FSB Clock | System Bus | Ratio |
|-----------|-------|--------------------|-----------|------------|-------|
| Pentium 4 | 2.0G  | 2000MHz            | 100MHz    | 400MHz     | 20x   |
| Pentium 4 | 2.2G  | 2200MHz            | 100MHz    | 400MHz     | 22x   |
| Pentium 4 | 2.26G | 2260MHz            | 133MHz    | 533MHz     | 17x   |
| Pentium 4 | 2.4G  | 2400MHz            | 100MHz    | 400MHz     | 24x   |
| Pentium 4 | 2.4G  | 2400MHz            | 133MHz    | 533MHz     | 18x   |
| Pentium 4 | 2.53G | 2530MHz            | 133MHz    | 533MHz     | 19x   |
| Pentium 4 | 2.6G  | 2600MHz            | 200MHz    | 800MHz     | 13X   |
| Pentium 4 | 2.66G | 2660MHz            | 133MHz    | 533MHz     | 20x   |
| Pentium 4 | 2.80G | 2800MHz            | 133MHz    | 533MHz     | 21x   |
| Pentium 4 | 2.80G | 2800MHz            | 200MHz    | 800MHz     | 14x   |
| Pentium 4 | 3.0G  | 3000MHz            | 200MHz    | 800MHz     | 15x   |
| Pentium 4 | 3.06G | 3060MHz            | 133MHz    | 533MHz     | 23x   |
| Pentium 4 | 3.20G | 3200MHz            | 200MHz    | 8000MHz    | 16x   |
| Celeron   | 2.1G  | 2100MHz            | 100MHz    | 400MHz     | 21x   |
| Celeron   | 2.2G  | 2200MHz            | 100MHz    | 400MHz     | 22x   |
| Celeron   | 2.4G  | 2400MHz            | 100MHz    | 400MHz     | 24x   |

**Note:** With CPU speed changing rapidly, there might be fastest CPU on the market by the time you received this installation guide. This table is kindly for your references only.

Warning: Intel® 865-P/PE chipset supports maximum 800MHz (200MHz\*4) system bus and 66MHz AGP clock; higher clock setting may cause serious system damage.

Note: Intel 865-P/PE chipset only support Northwood processors, and don't support Willamette processors. Northwood processor would detect the clock ratio automatically, you may not be able to adjust the clock ratio in BIOS manually.

# 6. Serial ATA Supported

This mother board comes with integrated Serial ATA controller in chip, aiming to provide you an even faster transfer rate of 150 Mbvtes/second. The traditional parallel ATA specification has defined the standard storage interface for PCs with its original speed of just 3 Mbytes/second since the protocol was introduced in the 1980s. And the latest generation of the interface, Ultra ATA-133, has been developed further with a burst data transfer rate of 133 Mbytes/second. Please be noted that Hot-Plug in is not allowed.

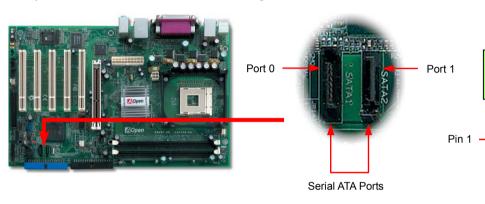

# 7. Connecting Serial ATA Disk

To connect a Serial ATA disk, you have to have a 7-pin serial ATA cable. Connect two ends of the serial ATA cable to the serial ATA header on the motherboard and the disk. Like every other traditional disk, you also have to connect a power cable. Please be noted that it is a jumper free implement; you don't need to set jumpers to define a master or slave disk. When serial ATA hard disks are installed on serial ATA ports, the one connected on Port 0(SATA 1) will be set as the first boot device automatically.

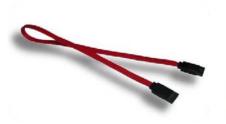

Serial ATA cable

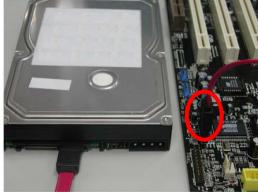

## 8. Connecting IDE and Floppy Cables

Connect 34-pin floppy cable and 40-pin, 80-wire IDE cable to floppy connector FDD and IDE connector. Be careful of the pin1 orientation. Wrong orientation may cause system damage.

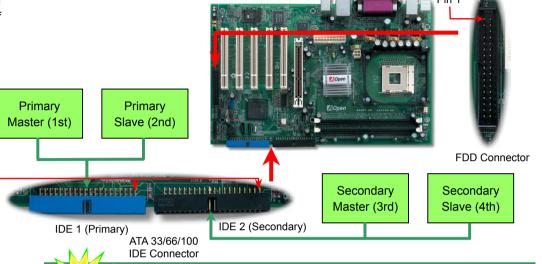

# 9. Support Eight USB 2.0 Connectors

This mother board provides Eight USB 2.0 connectors. Compared to traditional USB 1.0/1.1 with the speed of 12Mbps, USB 2.0 has a fancy speed up to 480Mbps, which is 40 times faster than the traditional one.

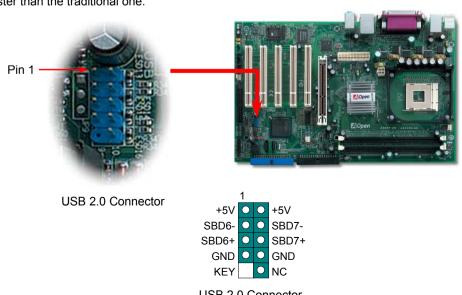

**USB 2.0 Connector** 

## 10. Connecting Front Panel Cable

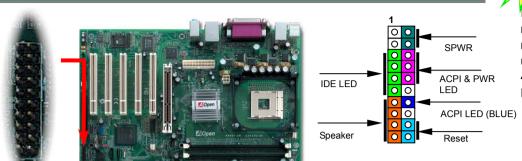

Attach the power LED, speaker, and reset switch connectors to the corresponding pins. If you enable "Suspend Mode" item in BIOS Setup, the ACPI & Power LED will keep flashing while the system is in suspend mode.

Locate the power switch cable from your ATX housing. It is 2-pin female connector from the housing front panel. Plug this connector to the soft-power switch connector marked **SPWR**.

|         | 1 |   |           |
|---------|---|---|-----------|
| NC      | 0 | 0 | 5VSB      |
| NC      | 0 | 0 | SPWR      |
| +5V     | 0 | 0 | ACPI LED- |
| IDE LED | 0 | 0 | GND       |
| IDE LED | 0 | 0 | ACPILED   |
| +5V     | 0 | 0 | NC        |
| +5V     | 0 | 0 | ACPI_B    |
| GND     | 0 | 0 | GND       |
| NC      | 0 | 0 | RESET     |
| SPEAKER | 0 | 0 | GND       |

# 12. Memory Module (128-Bit DDR Dual Channel)

In the past, we used to have 64-bit memory bandwidth for memory access. No matter how many memory modules have been installed, though capacity added, the speed of access remains the same. With 128-bit dual channel introduced, it doubles the memory bandwidth up to 6.4GB in advanced 128-bit mode. AX4SPE-G and AX4SPE-GN support DDR 400/333/266 with Maximum capacity up to 2 GB; AX4SP-G and AX4SP-GN only support DDR 333/266 up to 2 GB.

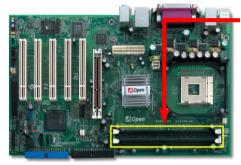

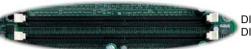

128-bit DDR Dual Channel Memory module

Note: To run dual channel speed, you have to install the same type memory modules in two DIMM. If you install two different sized modules, the system only can run in single channel mode with the speed of lower memory module.

# 11. JP22 FSB 800 MHz OverClocking Jumper

AX4SP-G/AX4SP-GN motherboard with Intel® 865-P chipsets only support 400/533MHz FSB. However you can overclock to 800MHz FSB via JP22. The default setting is 1-2 in normal mode. To run in 800MHz FSB, you should set Jumper to 2-3 in Turbo mode that support 200 system bus. If your CPU only support 100/133 system bus, we strongly recommend you don't change the default setting to avoid any CPU damage.

|     | CPU FSB      | JP 22        |     |
|-----|--------------|--------------|-----|
|     | Normal       | 1-2(default) |     |
|     | Turbo        | 2-3          |     |
| JP. | 22 FSB OverC | Pin 1        | gen |

**Note**: FSB 800MHz is not the standard specification of Intel 865-P chipset. You are taking your own risk to enjoy this overclocking technology. To overclock 800 MHz FSB, you should run in DDR 400 mode.

# 13. Support LAN (For AX4SP-GN and AX4SPE-GN)

On the strength of Realtek 8101L LAN controller (for AX4SP-GN and AX4SPE-GN) on board, this motherboard provides 10/100 Mbps Ethernet for office and home use. The Ethernet RJ45 connector is located on top of USB connectors. The orange LED indicates the link mode, it lights when linking to network. The green LED indicates the transfer mode and it lights when data is transferring in 100 Mbps. To enable or disable this function, you may simply adjust it through BIOS.

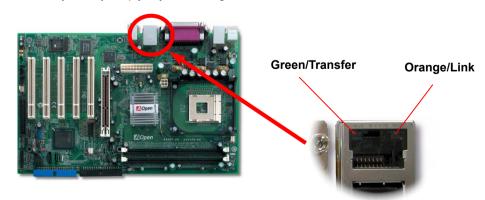

### 14. Front Audio Connector

If the housing has been designed with an audio port on the front panel, you'll be able to connect onboard audio to front panel through this connector. By the way, please remove 5-6 and 9-10 jumper caps from the Front Audio Connector before connecting the cable. Please do not remove these 5-6 and 9-10 yellow jumper caps if there's no audio port on the front panel.

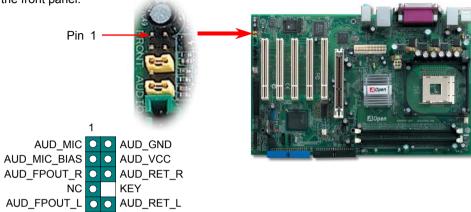

Front Audio Connector

# 15. Power-on and Load BIOS Setup

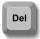

After you finish the setting of jumpers and connect correct cables. Power on and enter the BIOS Setup, press <Del> during POST (Power On Self Test). Choose "Load Setup Defaults" for recommended optimal performance.

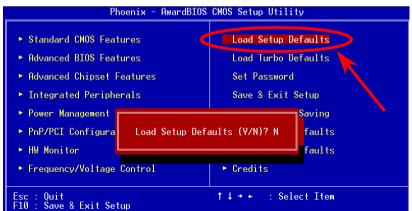

**Warning:** Please avoid of using "Load Turbo Defaults", unless you are sure your system components (CPU, DRAM, HDD, etc.) are good enough for turbo setting.

# 16. AOpen Bonus Pack CD

You can use the autorun menu of Bonus CD disc. Choose the utility and driver and select model name.

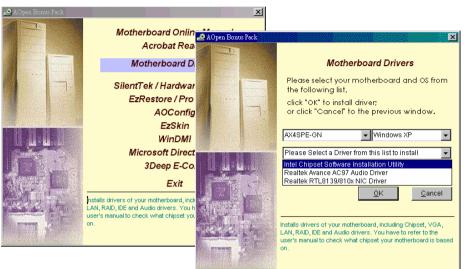

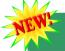

# 17. BIOS Upgrade under Windows Environment

You may accomplish BIOS upgrade procedure with EzWinFlash by the following steps, and it's STRONGLY RECOMMENDED to close all the applications before you start the upgrading.

- 1. Download the new version of BIOS package zip file from AOpen official web site. (ex: http://english.aopen.com.tw)
- 2. Unzip the download BIOS package (ex: WAX4SPEGN102.ZIP) with WinZip (http://www.winzip.com) in Windows environment.
- Save the unzipped files into a folder, for example, WAX4SPEGN102.EXE & WAX4SPEGN102.BIN.
- 4. Double click on the WAX4SPEGN102.EXE; EzWinFlash will detect the model name and BIOS version of your motherboard. If you had got the wrong BIOS, you will not be allowed to proceed with the flash steps.
- 5. You may select preferred language in the main menu, then click [Start Flash] to start the BIOS upgrade procedure.
- 6. EzWinFlash will complete all the process automatically, and a dialogue box will pop up to ask you to restart Windows. You may click [YES] to reboot Windows.
- 7. Press <Del> at POST to enter BIOS setup, choose "Load Setup Defaults", then "Save & Exit Setup". Done!

**Warning:** The upgrade of new BIOS will permanently replace your original BIOS content after flashing. The original BIOS setting and Win95/Win98 PnP information will be refreshed and you probably need to re-configure your system.

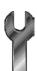

# **Troubleshooting**

If you encounter any trouble to boot you system, follow the procedures accordingly to resolve the problem.

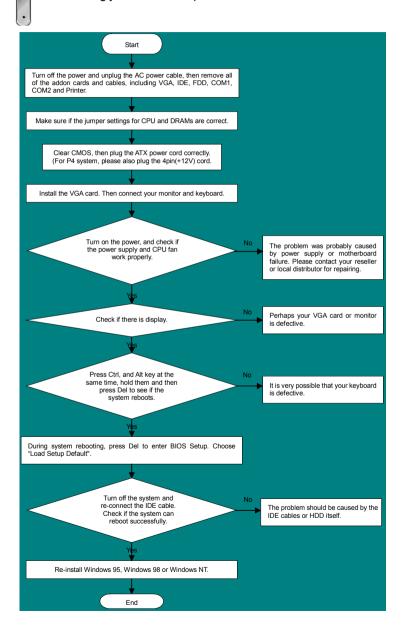

### Part Number and Serial Number

The Part Number and Serial number are printed on bar code label. You can find this bar code label on the outside packing, or on component side of PCB. For example:

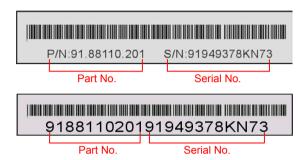

P/N: 91.88110.201 is part number, S/N: 91949378KN73 is serial number.

## Model name and BIOS version

Model name and BIOS version can be found on upper left corner of first boot screen (POST screen). For example:

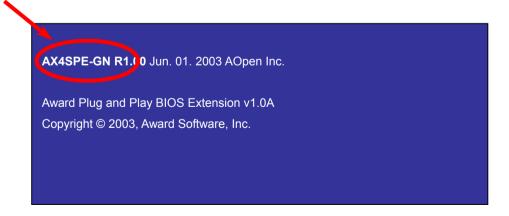

AX4SPE-GN is model name of motherboard; R1.00 is BIOS version

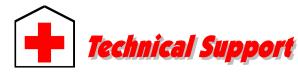

Dear Customer.

Thanks for choosing AOpen products. To provide the best and fastest service to our customer is our first priority. However, we receive numerous emails and phone-calls worldwide everyday; it is very hard for us to serve everyone on time. We recommend you to follow the procedures below and seek help before contacting us. With your help, we can then continue to provide the best quality service to more customers.

Thanks very much for your understanding!

AOpen Technical Supporting Team

Pacific Rim AOpen Inc.

Tel: 886-2-3789-5888 Fax: 886-2-3789-5899 Europe

AOpen Computer b.v. Tel: 31-73-645-9516

Email: Support@AOpen.NL

China

艾爾鵬國際貿易(上海)有限公司 Tel: 86-21-6225-8622 Fax: 86-21-6225-7926 America

AOpen America Inc. Tel: 1-510-489-8928 Fax: 1-510-489-1998

Germany

AOpen Computer GmbH. Tel: 49-2131-1243-710 Fax: 49-2131-1243-999 Japan

AOpen Japan Inc. Tel: 81-048-290-1800 Fax: 81-048-290-1820

Web Site: <a href="http://www.aopen.com.tw">http://www.aopen.com.tw</a>

**E-mail:** Send us email by going through the contact form below.

English <a href="http://english.aopen.com.tw/tech/default.htm">http://english.aopen.com.tw/tech/default.htm</a>

Japanese<a href="http://www.aopen.co.jp/tech/default.htm">http://www.aopen.co.jp/tech/default.htm</a>Chinese<a href="http://www.aopen.com.tw/tech/default.htm">http://www.aopen.com.tw/tech/default.htm</a>German<a href="http://www.aopen.com.cn/tech/default.htm">http://www.aopen.com.cn/tech/default.htm</a>Simplified Chinese<a href="http://www.aopen.com.cn/tech/default.htm">http://www.aopen.com.cn/tech/default.htm</a>

1

**Online Manual:** To download manual, please log on and then select your preferred language. Under "Type" directory, choose "Manuals" to go to our manual database. You can also find the manual and EIG in AOpen Bonus Pack. <a href="http://download.aopen.com.tw/downloads">http://download.aopen.com.tw/downloads</a>

2

**Test Report:** We recommend you to choose board/card/device from the compatibility test reports for assembling your PC. It may prevent incompatibility problems.

http://english.aopen.com.tw/tech/report/default.htm

3

**FAQ:** Here we list problems that users often encounter and FAQ (Frequently Asked Questions). You may select your preferred language after log on, and may be able to find a solution to your problem. <a href="http://club.aopen.com.tw/faq/">http://club.aopen.com.tw/faq/</a>

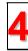

**Download Software:** After log on and having language selected, you may get the latest updated BIOS/utility and drivers you need under "Type" directory. In most case, newer versions of drivers and BIOS have solved earlier bugs or compatibility problems.

http://download.aopen.com.tw/downloads

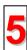

**eForum:** AOpen eForum is provided to discuss our products with other users, in which your problem probably had been discussed before or will be answered. After log on, you may select your preferred language under "Multi-language".

http://club.aopen.com.tw/forum/

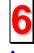

**Contact Distributors/Resellers:** We sell our products through resellers and integrators. They should know your system configuration very well and should be able to solve your problem efficiently and provide important reference for you.

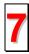

**Contact Us**: Please prepare detail system configuration and error symptom before contacting us. The **part number**, **serial number** and **BIOS version** are also very helpful.